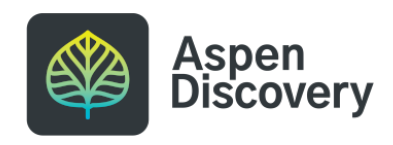

# **Adding a Browse Category from Lists**

In addition to using search results to create browse categories, you can also turn your user lists into browse categories!

Keep in mind that browse categories created from lists will only update when the list is updated.

9 Steps

Created by Morgan Daigneault Creation Date May 17, 2022

Last Updated May 17, 2022

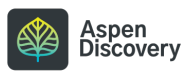

STEP 1

## **Click on your username**

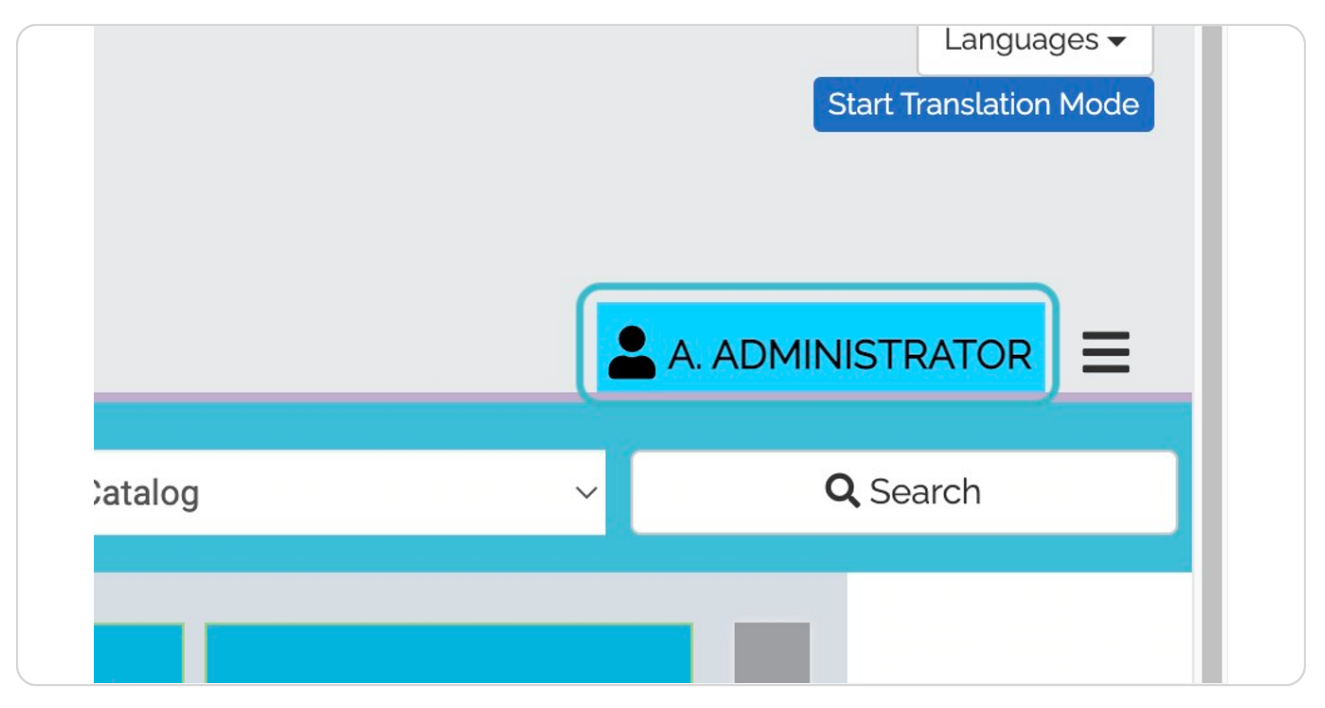

STEP 2

# **Click on Lists**

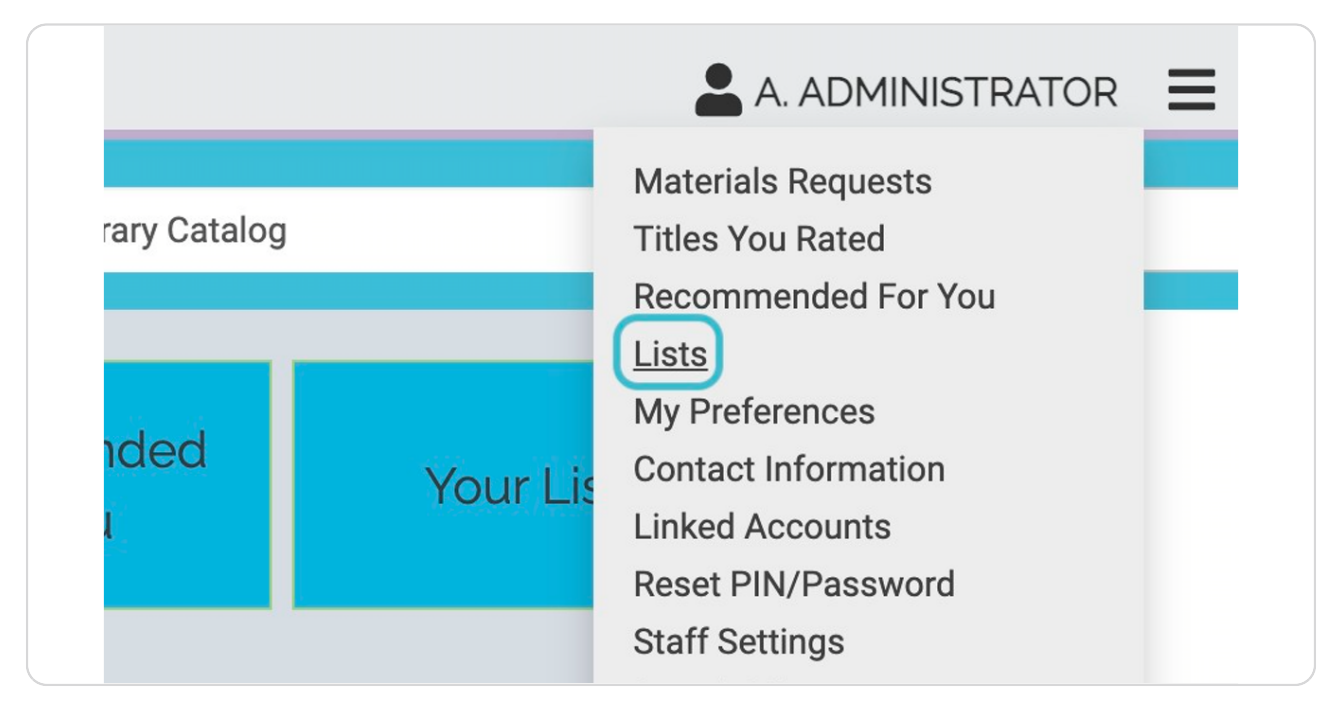

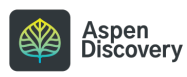

STEP 3

### **Find the list you want to use for your browse category**

Keep in mind that the list will need to be set to "Public" instead of "Private" in order to make it into a browse category. You can see the privacy status of your lists at a glance.

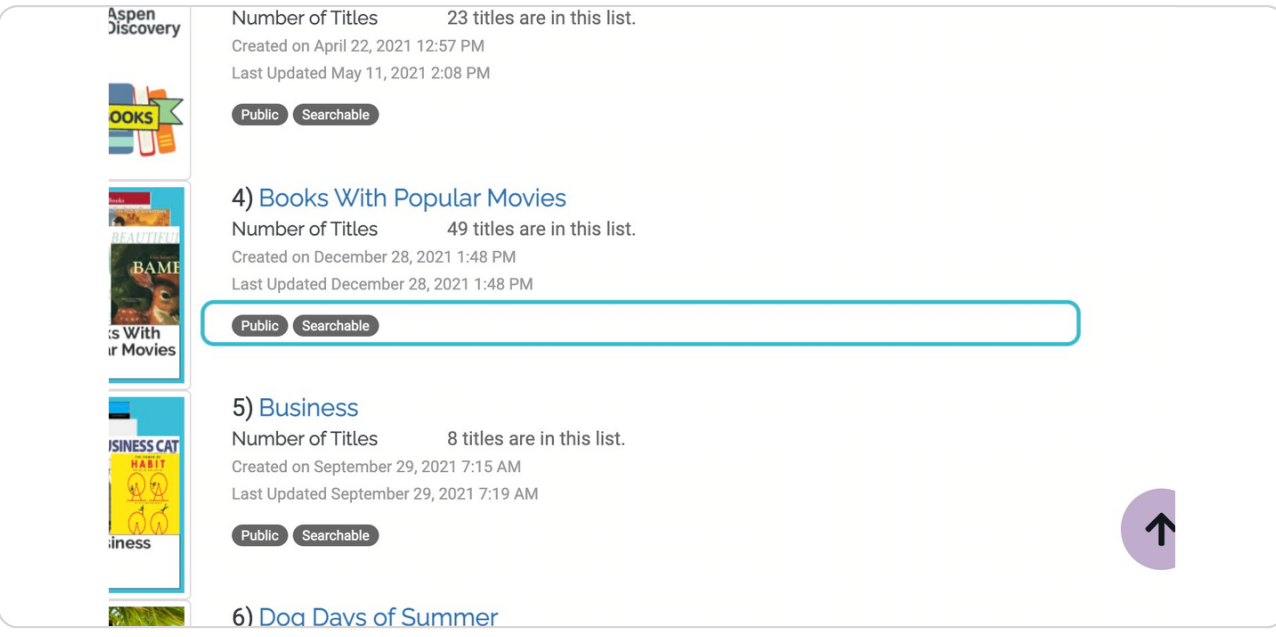

#### STEP 4

## **Click on the list title.**

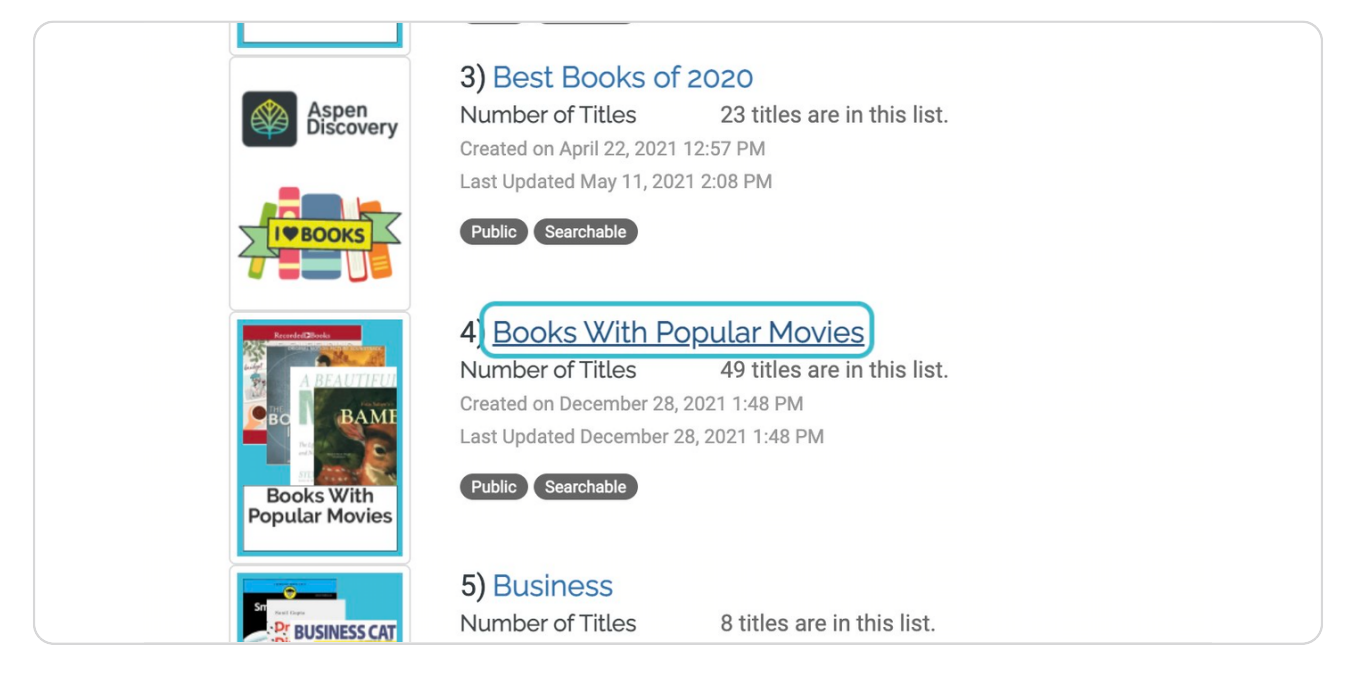

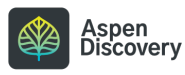

**If your list is still set to "Private," you can edit the list here.**

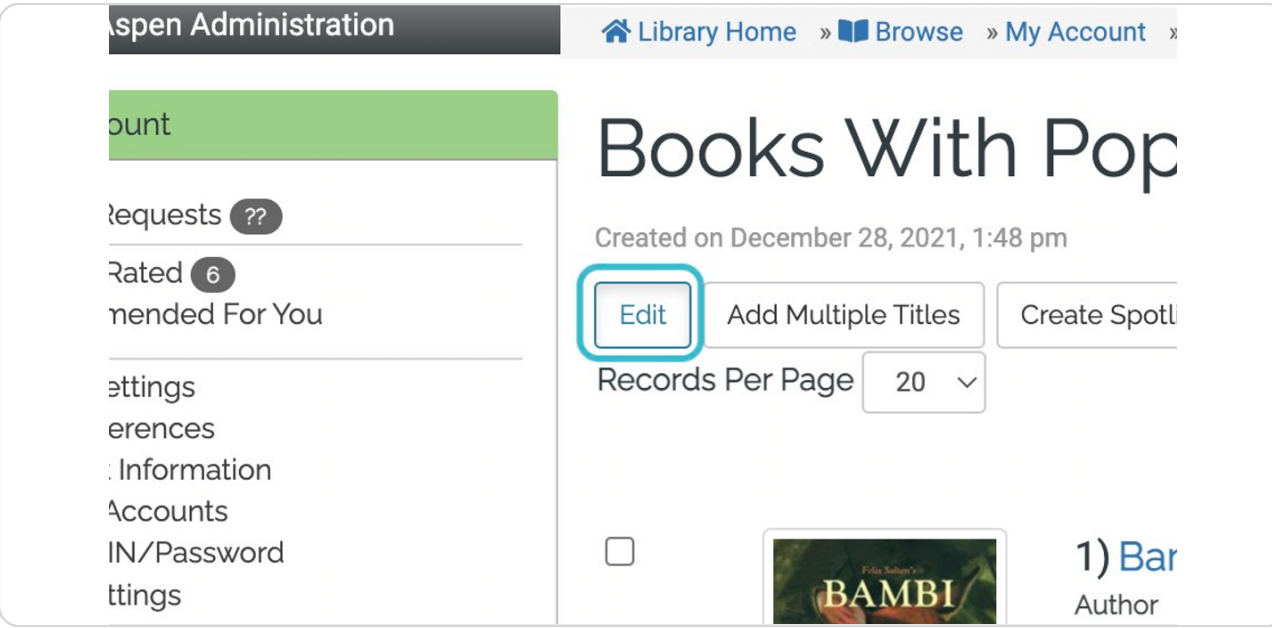

STEP 6

#### **Make sure Access is set to "Public."**

You can also set the list to show in the catalog search results, though that is optional for browse categories.

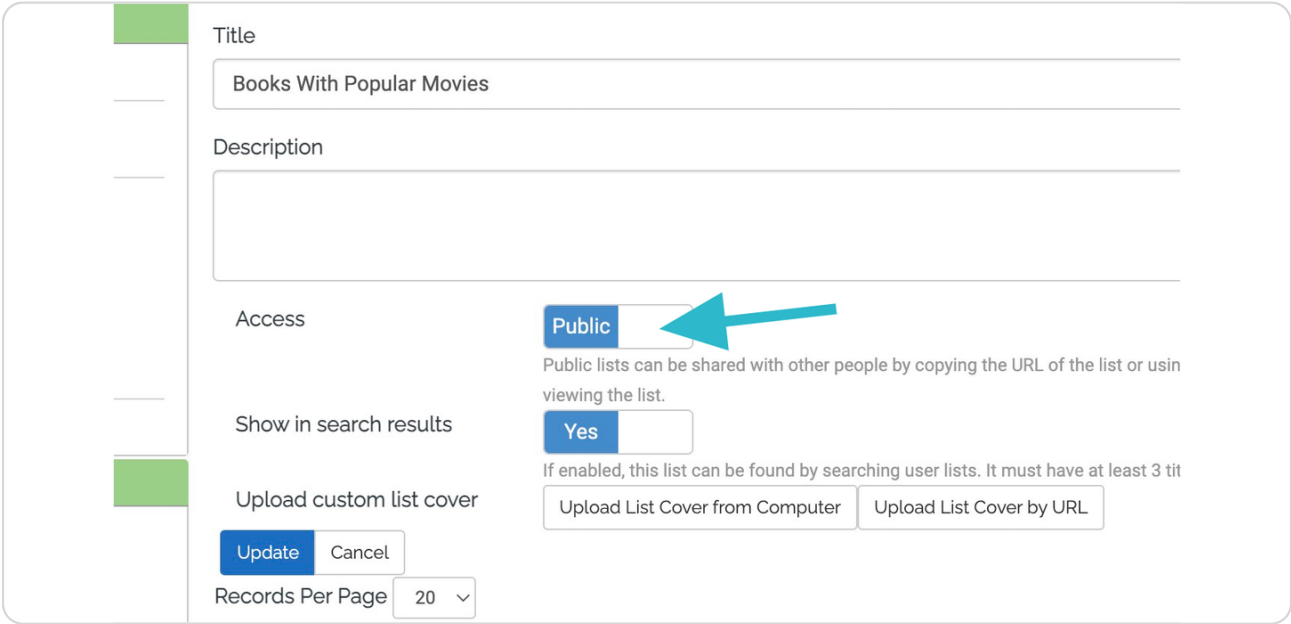

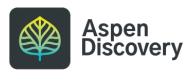

STEP 7

## **Click on Add To Browse**

#### **Notes:**

• You will still retain your list if you use it to create a browse category.

• When you make changes to the list, the browse category will also update to reflect those changes.

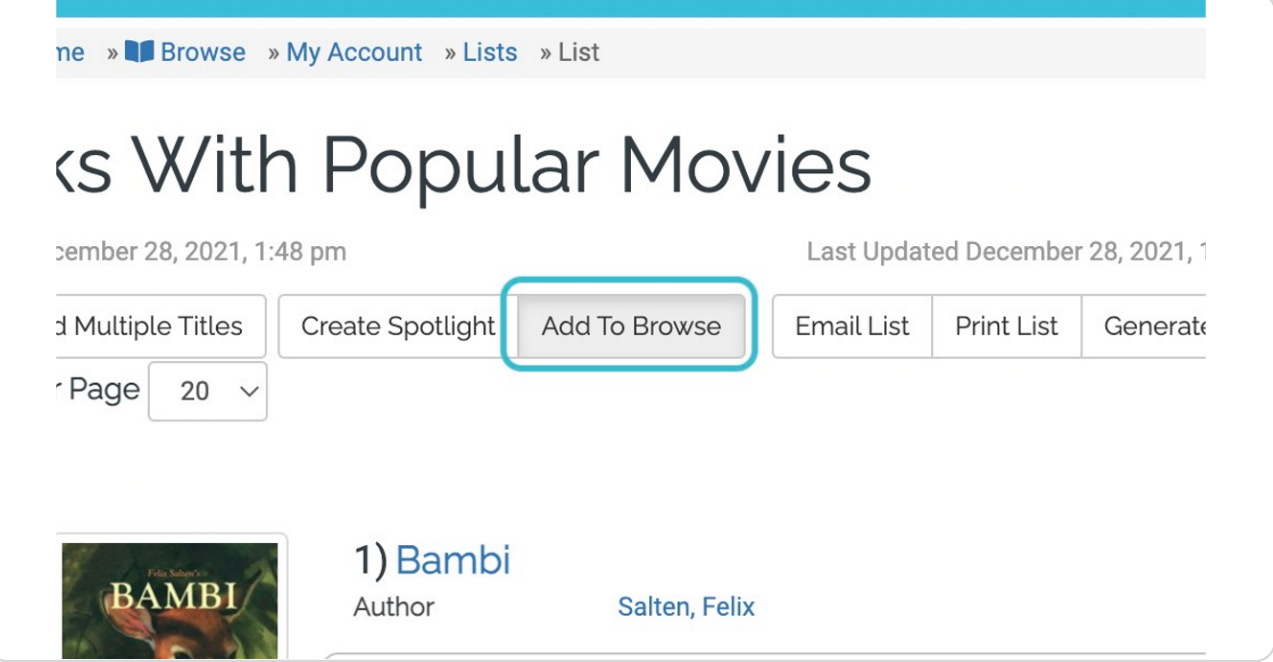

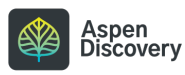

STEP 8

**Enter a title for the browse category.**

If you want this to become a sub-category to another browse category, make sure to select that in the dropdown list.

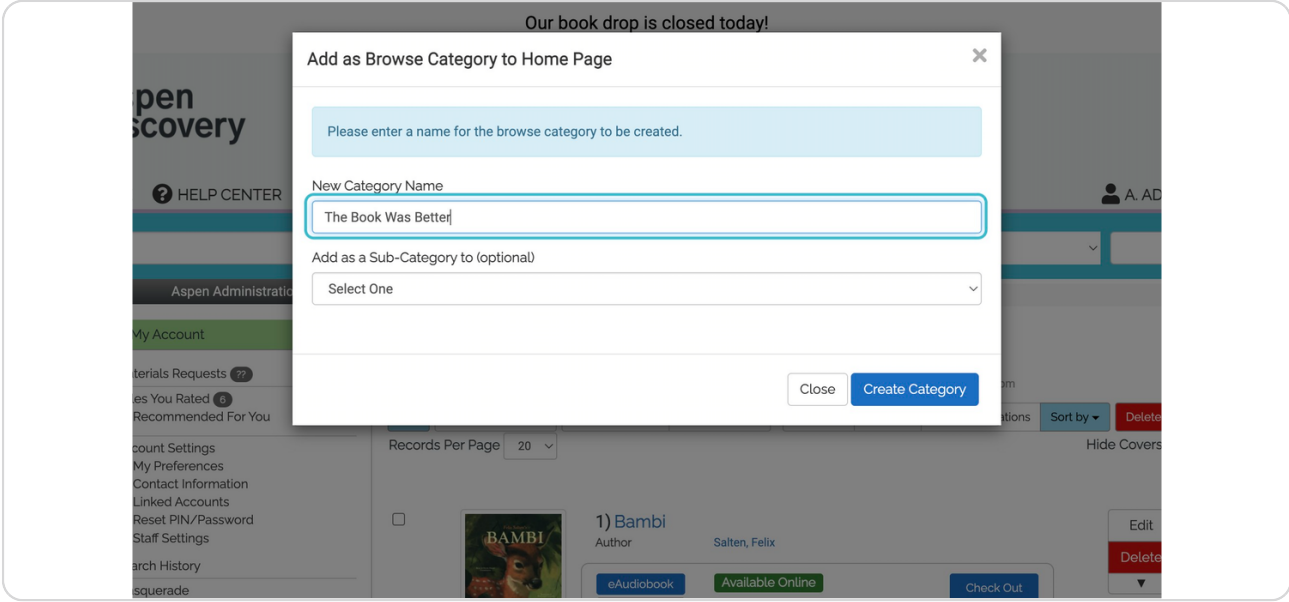

#### STEP 9

# **Click on Create Category**

Your new browse category will now appear on the front page.

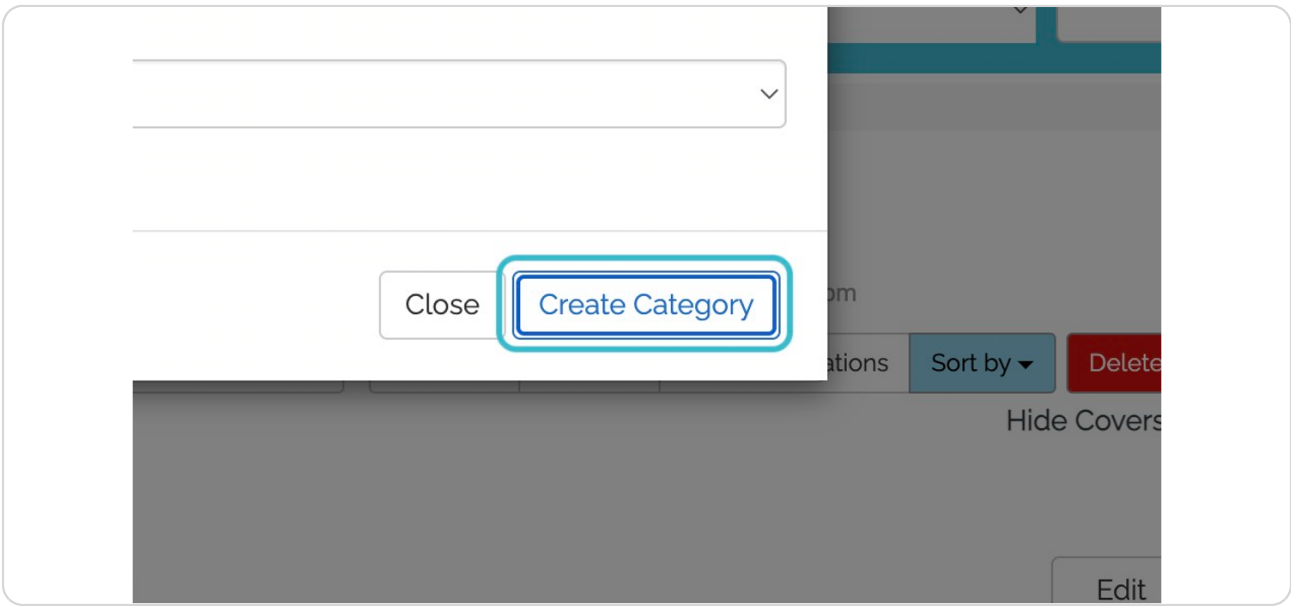

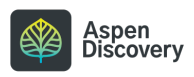

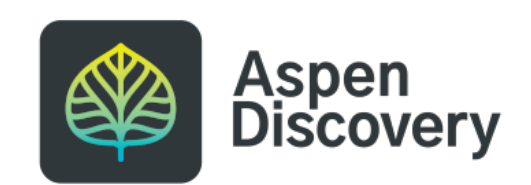